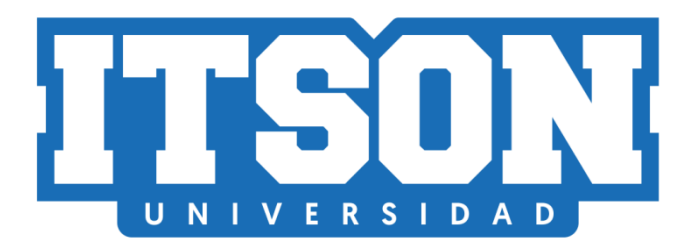

# Manual para recuperar cuenta de correo Potros ITSON

Actualización: junio de 2022.

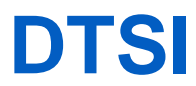

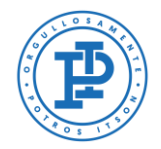

# **Contenido**

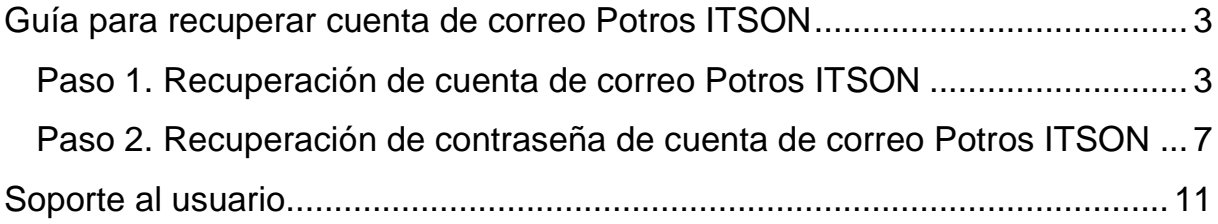

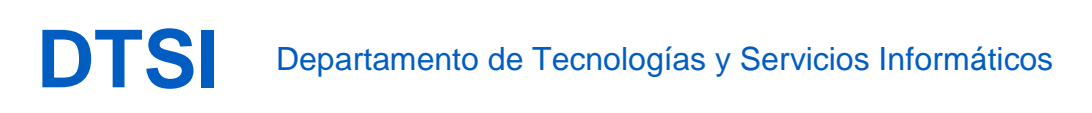

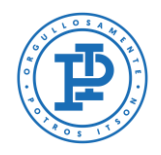

### <span id="page-2-0"></span>**Guía para recuperar cuenta de correo Potros ITSON**

La presente guía indica los pasos a seguir para realizar la recuperación de una cuenta de correo Potros ITSON (@potros.itson.edu.mx), así como también cambiar la contraseña de una cuenta existente.

Nota: Si ya tiene la cuenta de correo Potros ITSON y sólo se requiere cambiar la contraseña, vaya al *paso 2* de la presente guía.

#### <span id="page-2-1"></span>**Paso 1. Recuperación de cuenta de correo Potros ITSON**

Para recuperar una cuenta de correo Potros ITSON se debe acceder al siguiente sitio Web a través de un navegador de internet, te recomendamos utilizar Google Chrome: [https://accounts.google.com/signin/v2/usernamerecovery?flowName=GlifWebSignIn](https://accounts.google.com/signin/v2/usernamerecovery?flowName=GlifWebSignIn&flowEnt%20ry=ServiceLogin&flowEntry=ServiceLogin) [&flowEnt%20ry=ServiceLogin&flowEntry=ServiceLogin](https://accounts.google.com/signin/v2/usernamerecovery?flowName=GlifWebSignIn&flowEnt%20ry=ServiceLogin&flowEntry=ServiceLogin)

Al acceder al sitio Web se desplegará un menú donde se escribirá la cuenta de correo personal o de recuperación que se tiene registrada en el sistema CIA, y posteriormente se presiona el botón de Siguiente.

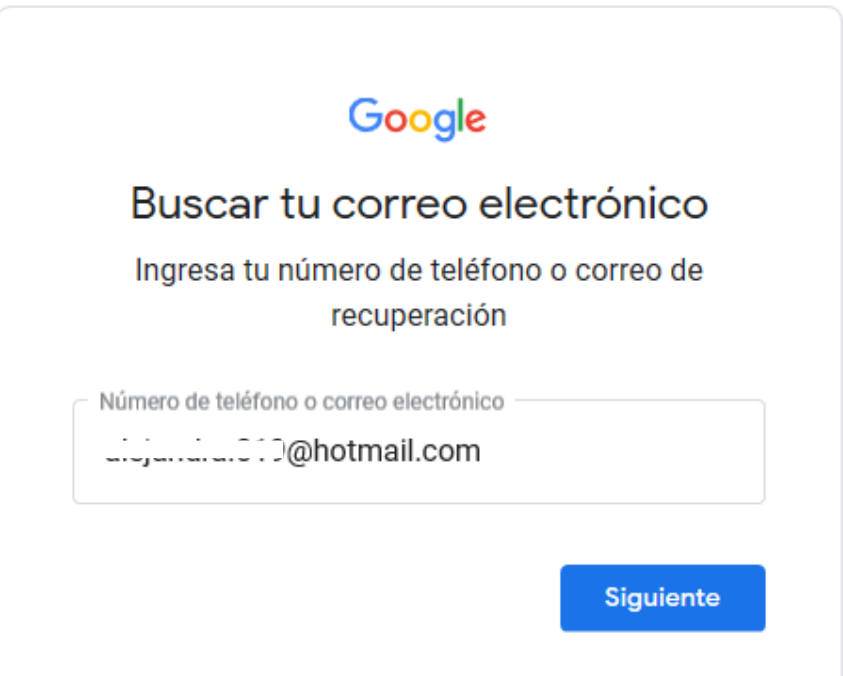

Nota: Si no recuerdas o ya no utilizas tu cuenta de recuperación, puedes contactarte a [mesa de ayuda](https://admisionesitson.zendesk.com/hc/es/categories/201973743-Mesa-de-ayuda) y solicitar el cambio de tu cuenta de correo registrada en CIA.

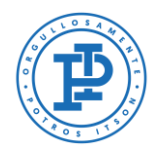

Seguidamente se desplegará otro menú que solicitará se escriba su nombre completo como se aprecia en la siguiente imagen, y para continuar presione el botón de Siguiente.

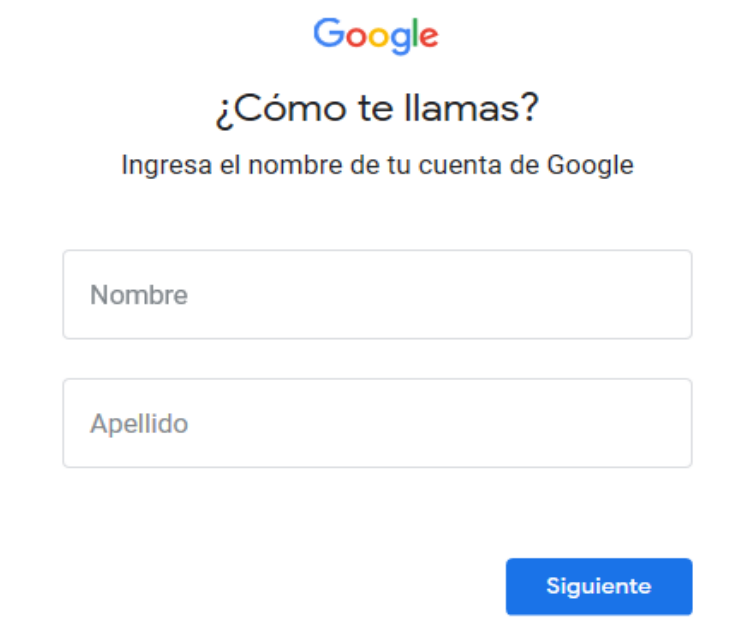

A continuación, se desplegará un mensaje que te indica que se enviará un código de verificación a la cuenta de correo de recuperación que se escribió inicialmente, y para confirmar el envío deberás presionar el botón de Enviar.

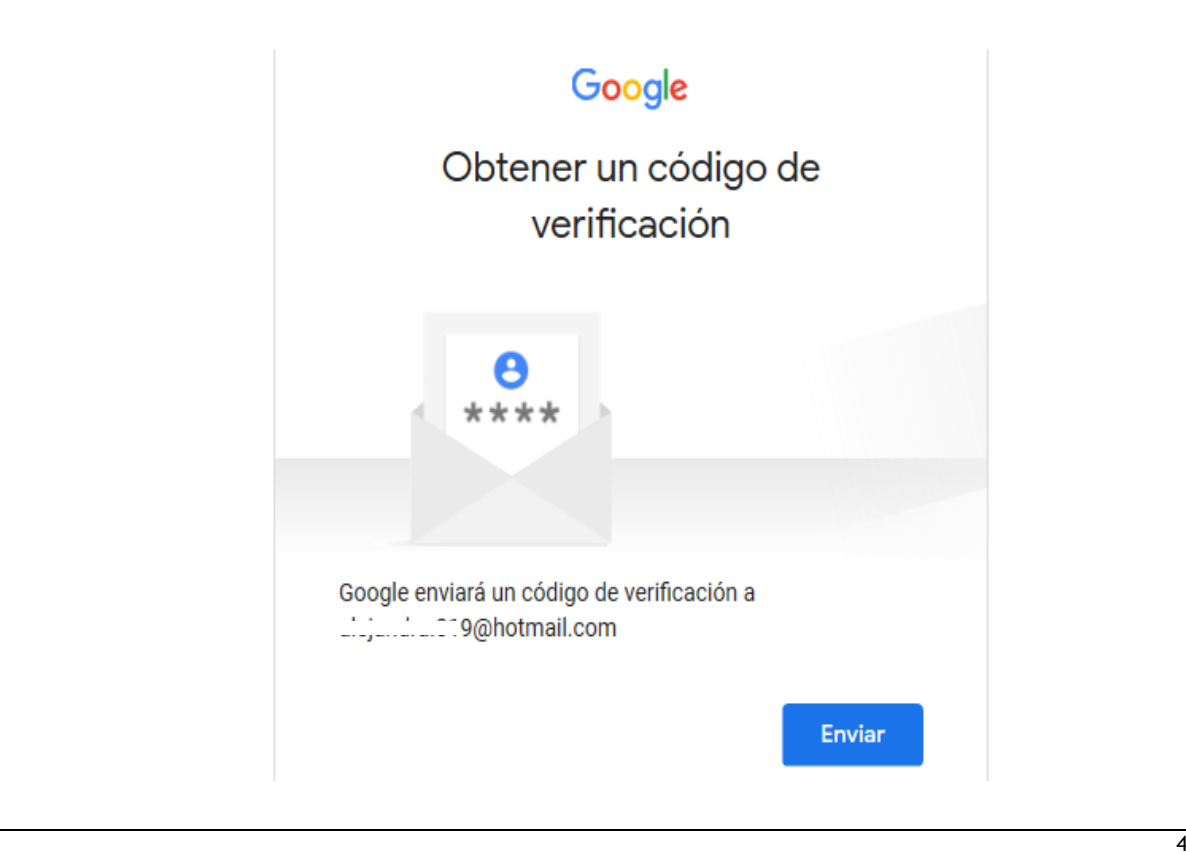

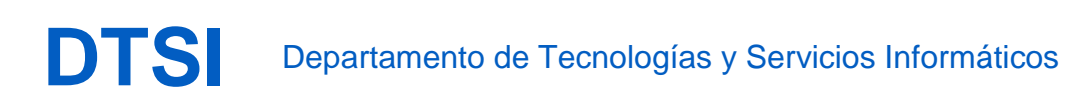

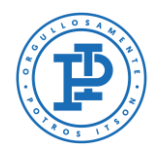

Posteriormente se desplegará un mensaje el cual te indica que ingreses el código de verificación que te fue enviado a la cuenta de correo de recuperación que proporcionaste inicialmente. Y para confirmar el envío deberás dar clic al botón de Siguiente.

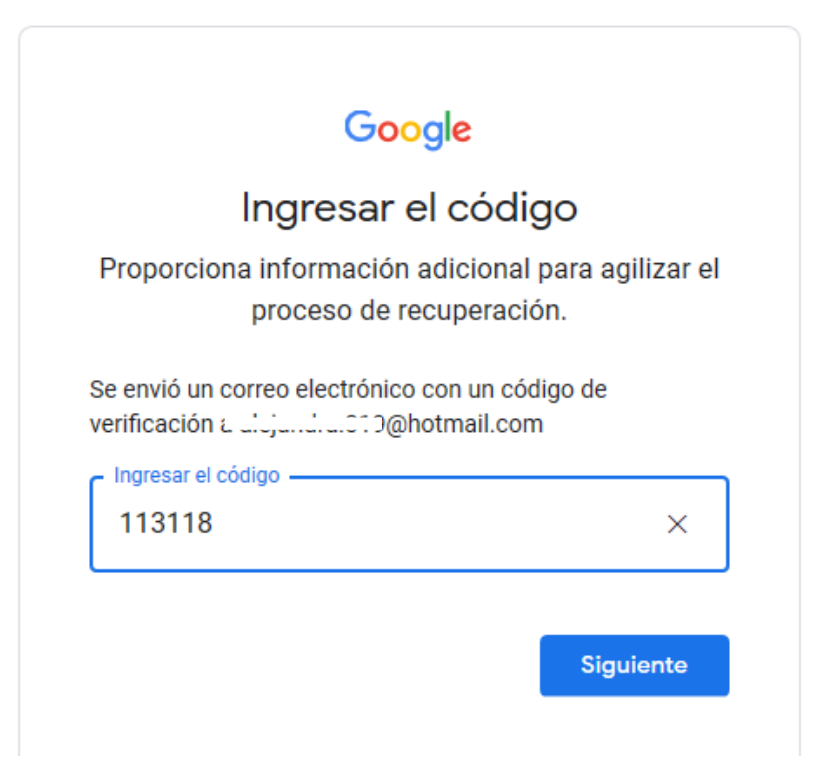

Ya confirmado el código se mostrará la cuenta de correo Potros ITSON recuperada, la cual deberá ser seleccionada para continuar.

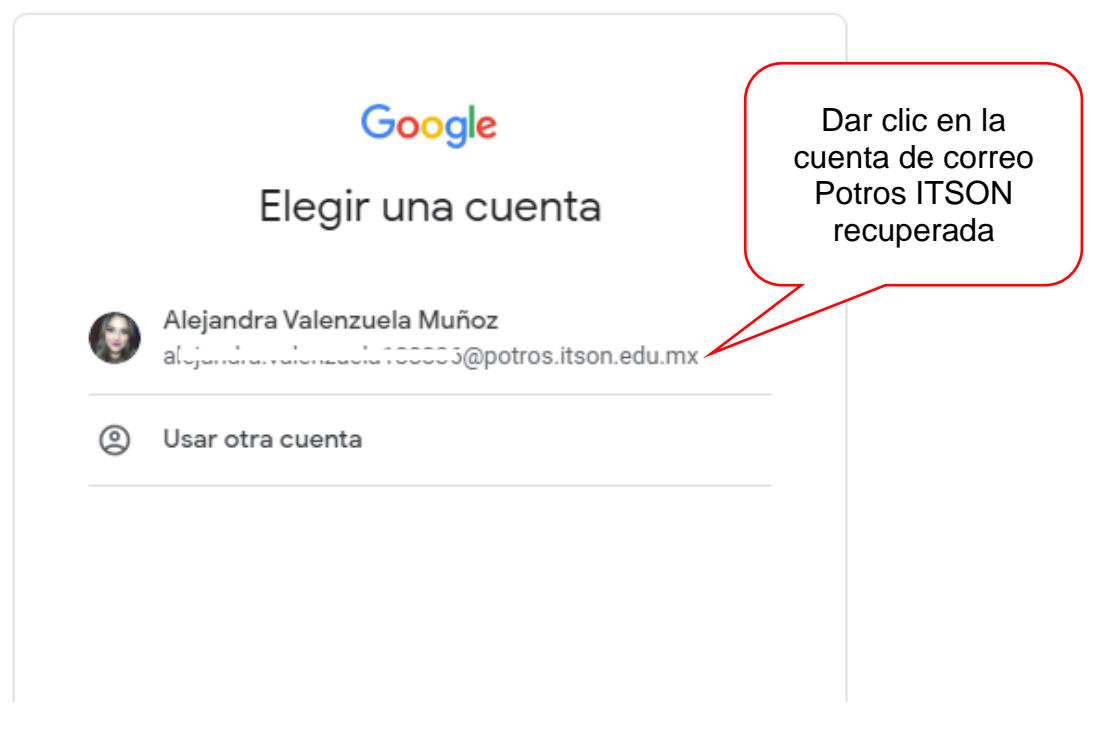

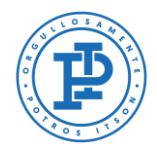

Para acceder a la cuenta de correo Potros ITSON se deberá ingresar la última contraseña con la que se accedió. Y para confirmar el envío deberás dar clic al botón de Siguiente.

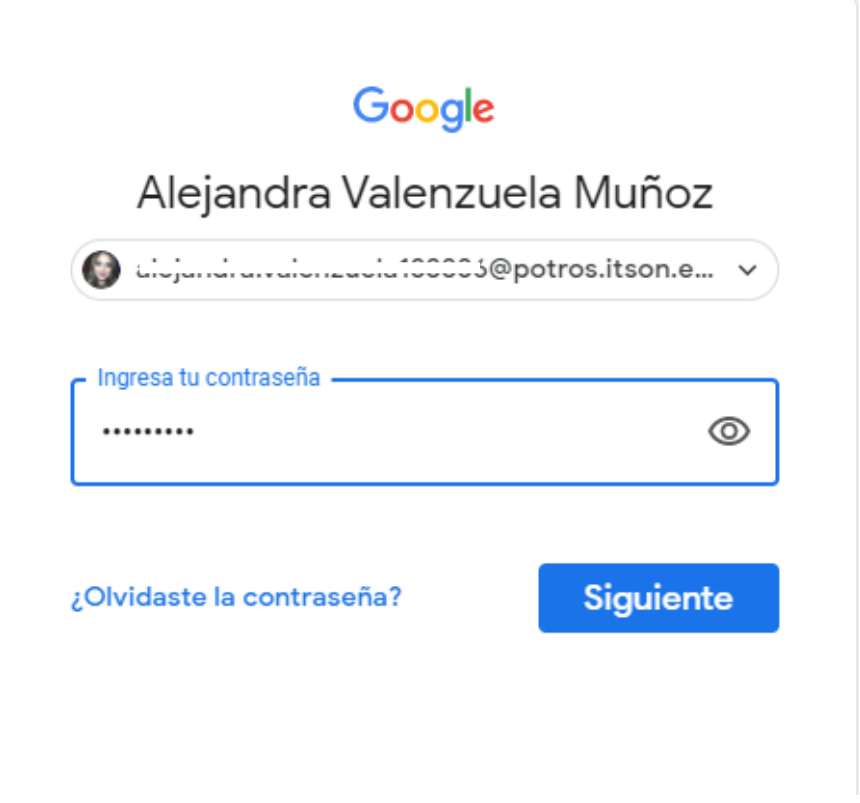

Notas:

- Si la contraseña es la correcta ya podrá acceder a su cuenta de correo Potros ITSON.
- Si no recuerda la contraseña para la cuenta de correo Potros ITSON deberás seguir el *paso 2* de la presente guía.

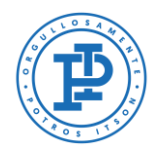

# <span id="page-6-0"></span>**Paso 2. Recuperación de contraseña de cuenta de correo Potros ITSON**

Para recuperar una contraseña de cuenta de correo Potros ITSON (@potros.itson.edu.mx) se debe acceder al siguiente sitio Web [https://gmail.com](https://gmail.com/) a través de un navegador de internet te recomendamos utilizar Google Chrome. Se deberá escribir el nombre de la cuenta de correo Potros ITSON y posteriormente se presiona el botón de Siguiente.

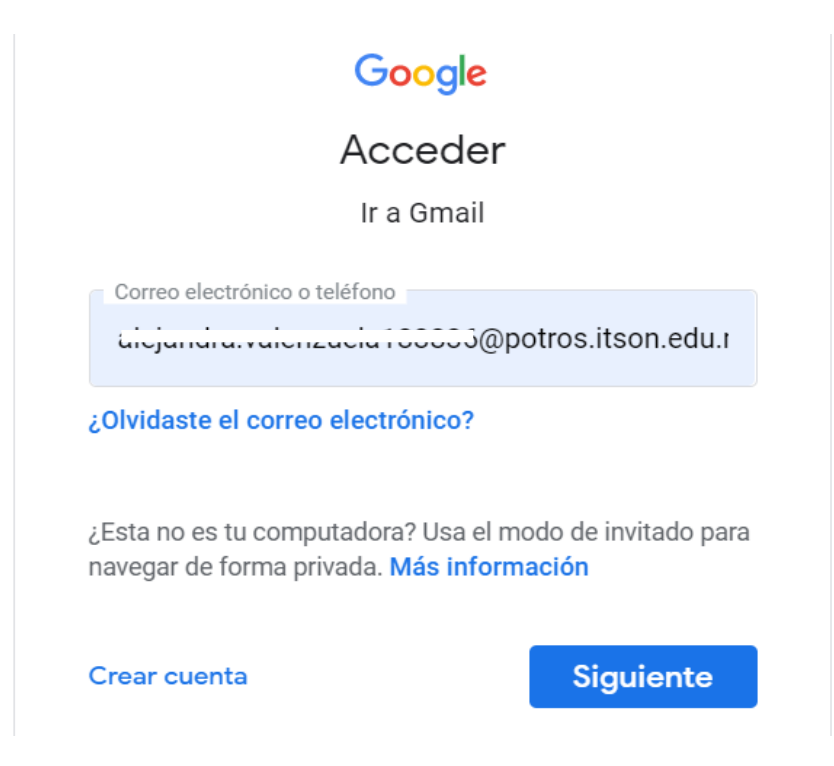

Seguidamente se deberá hacer clic en la opción señalada en rojo ¿Has olvidado tu contraseña? que se aprecia en la siguiente imagen.

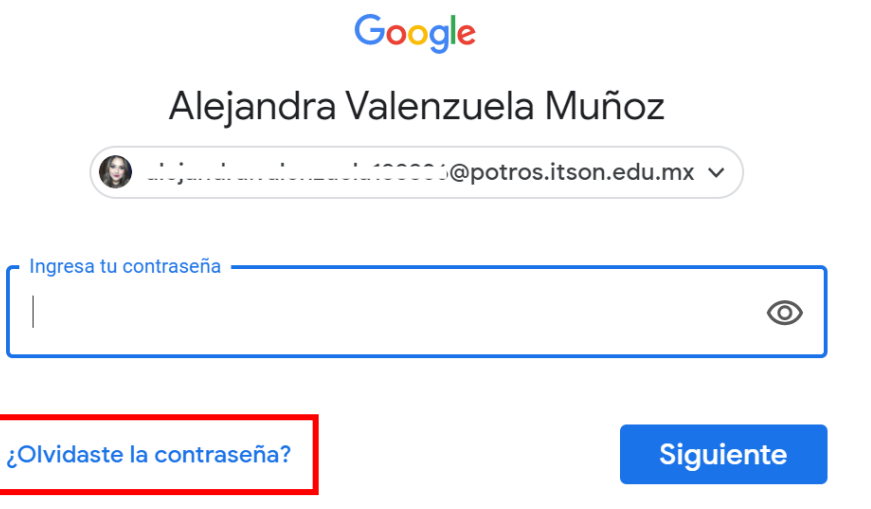

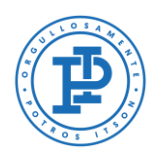

A continuación, se deberá escribir la última contraseña utilizada para acceder a la cuenta de correo Potros ITSON y hacer clic en el botón de Siguiente.

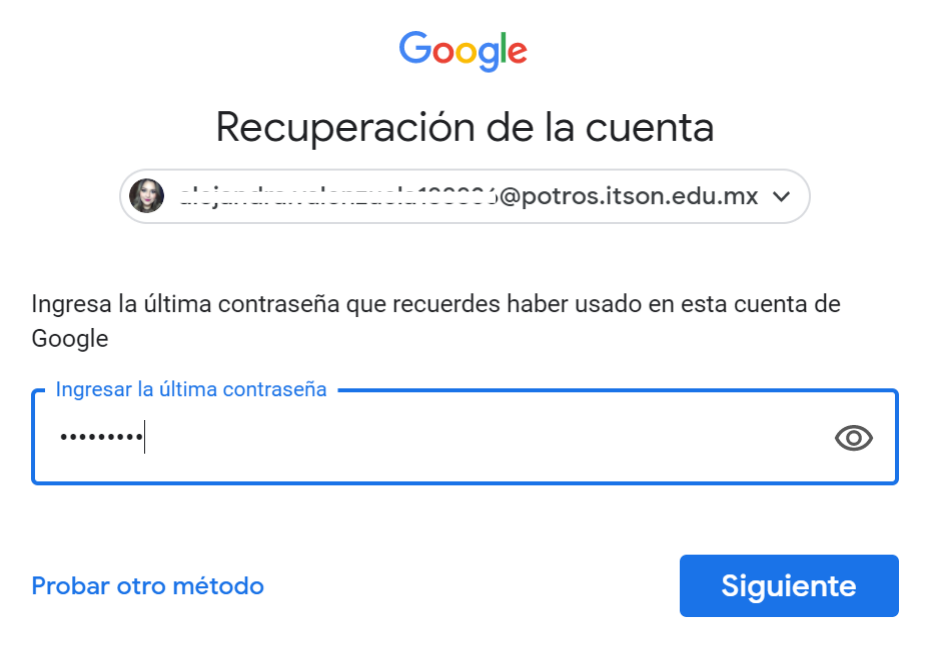

Posteriormente se desplegará un mensaje el cual te indica que se enviará un código de verificación a la cuenta de correo de recuperación que tienes registrada en CIA, y para confirmar el envío deberás hacer clic en el botón Enviar.

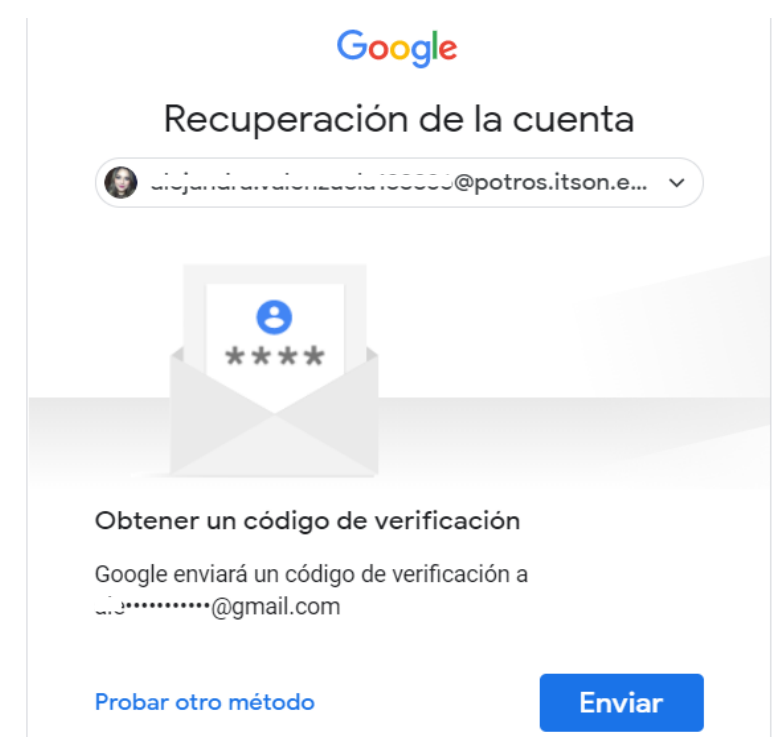

Nota: Si no recuerdas o ya no utilizas tu cuenta de recuperación, puedes contactarte a [mesa de ayuda](https://admisionesitson.zendesk.com/hc/es/categories/201973743-Mesa-de-ayuda) y solicitar el cambio de tu cuenta de correo registrada en CIA.

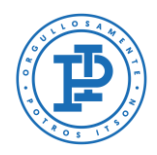

A continuación, deberás acceder a la cuenta de correo de recuperación, se copia el código que se te envió y se pega en el recuadro que dice "ingresar código". Para concluir su confirmación deberás hacer clic en el botón de Siguiente.

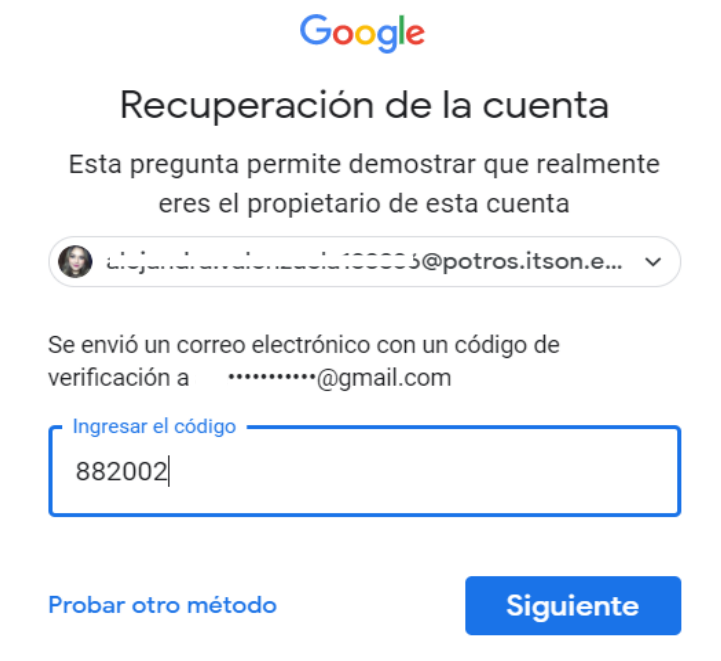

Ya confirmado el código se deberá escribir y confirmar una nueva contraseña para la cuenta de correo Potros ITSON, y para finalizar se deberá hacer clic en el botón de Guardar contraseña.

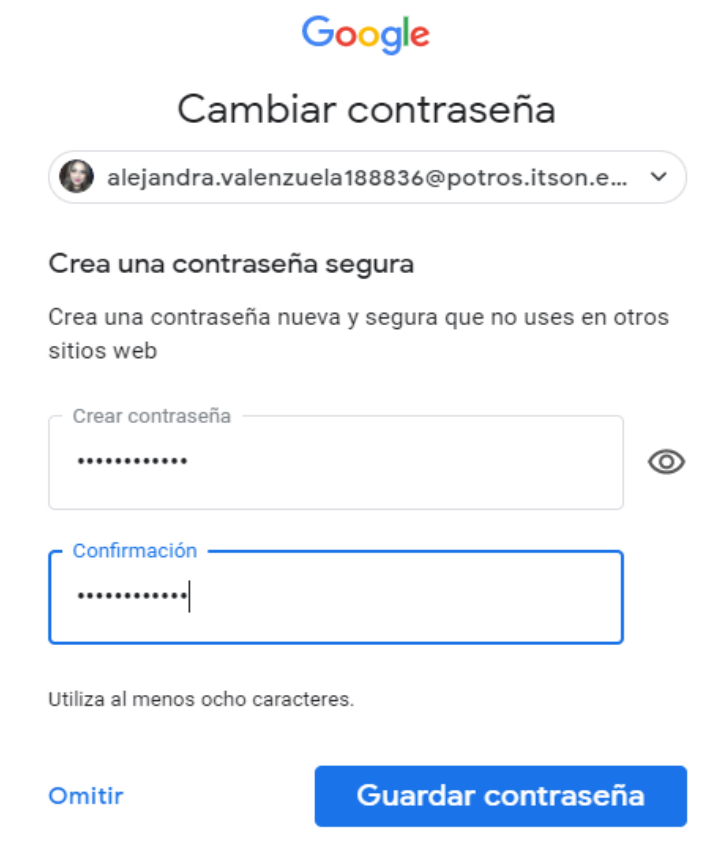

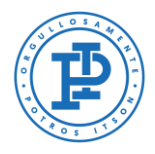

Por último, se verifica que el cambio de contraseña haya sido exitoso y para finalizar se hace clic en la opción Ir a Gmail como se aprecia en la siguiente imagen.

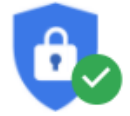

## Verificación de seguridad

No hay acciones pendientes

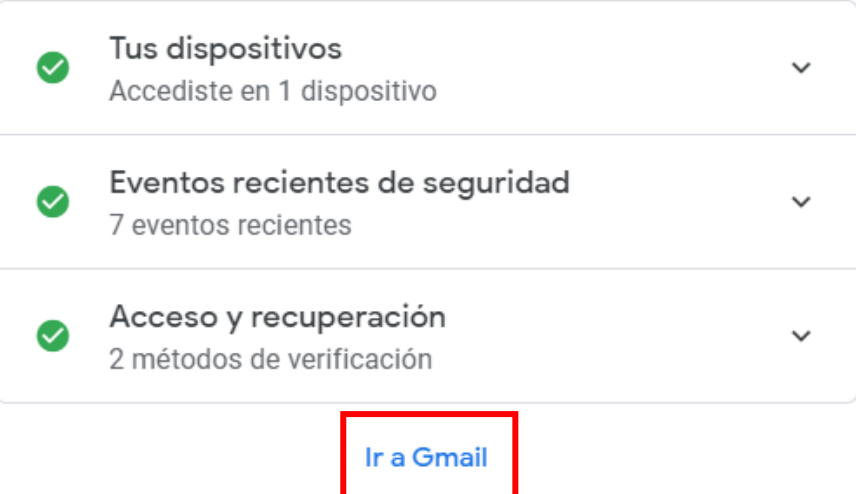

<span id="page-10-0"></span>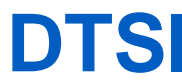

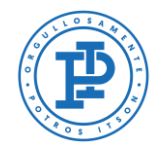

## **Soporte al usuario**

Si necesitas ayuda, contáctanos en alguno de los siguientes medios:

Pagina:<http://www.itson.mx/mesadeayuda> Correo: [mesadeayuda@itson.edu.mx](mailto:mesadeayuda@itson.edu.mx)

Atención telefónica:

Línea 1: 6441-10-90-19 Línea 2: 6441-10-90-00